## How to Access In-Person Educational Handouts

This training identifies how to access in-person educational handouts on the IHCA member portal.

**Step 1: Visit** https://members.iowahealthcare.org/

Step 2: Once logged into your IHCA profile, select the "Purchases" tab.

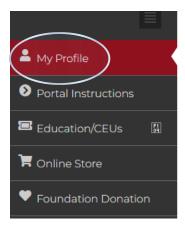

## MEGAN STOULIL (ACCOUNTING) MY PROFILE

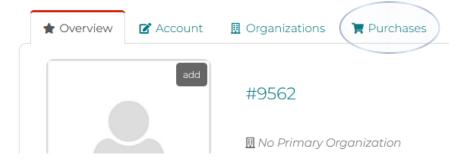

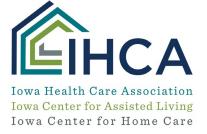

Step 3: Once on the purchases tab, select the "Events" tab on the left-hand side of the screen.

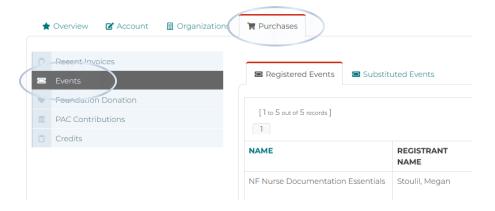

**Step 4:** Here you will view your purchased upcoming education events. Select the "**Details**" button for the education event you would like to view your purchased course's educational handouts.

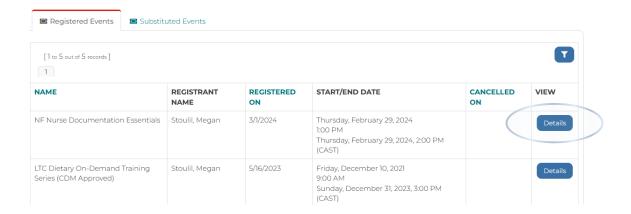

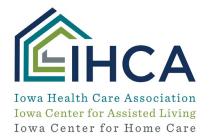

**Step 5:** Here, you will find details and handouts for your education event. To view the course education handouts, select the "**View**" button.

## NF NURSE DOCUMENTATION ESSENTIALS EVENT REGISTRATION

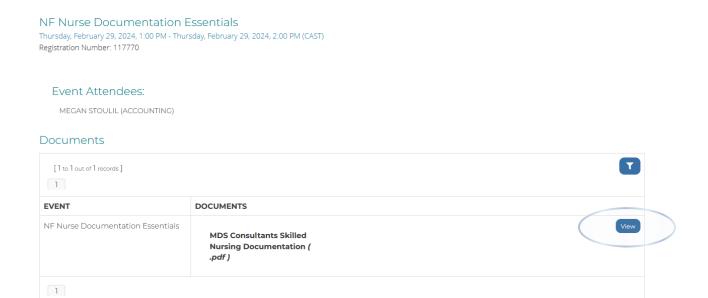

If you have questions about the Member Portal, please email info@iowahealthcare.org.

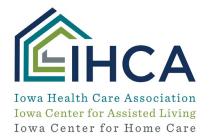